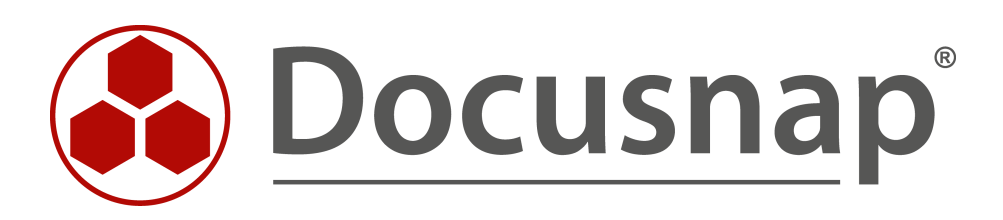

# **Docusnap X - Linux Inventory Using RSA Key Authentication**

**Using an RSA Key in Docusnap**

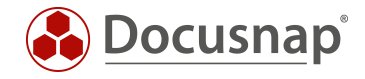

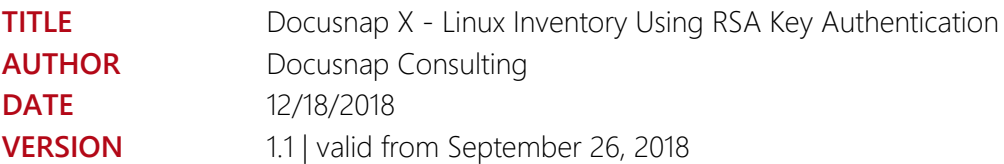

This document contains proprietary information. The reproduction and distribution of this document as a whole or in part as well as the utilization and disclosure of its contents to third parties without the express authorization by itelio GmbH are prohibited. Offenders will be held liable for the payment of indemnification. All rights reserved.

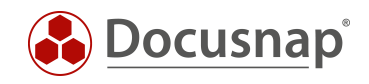

### TABLE OF CONTENTS

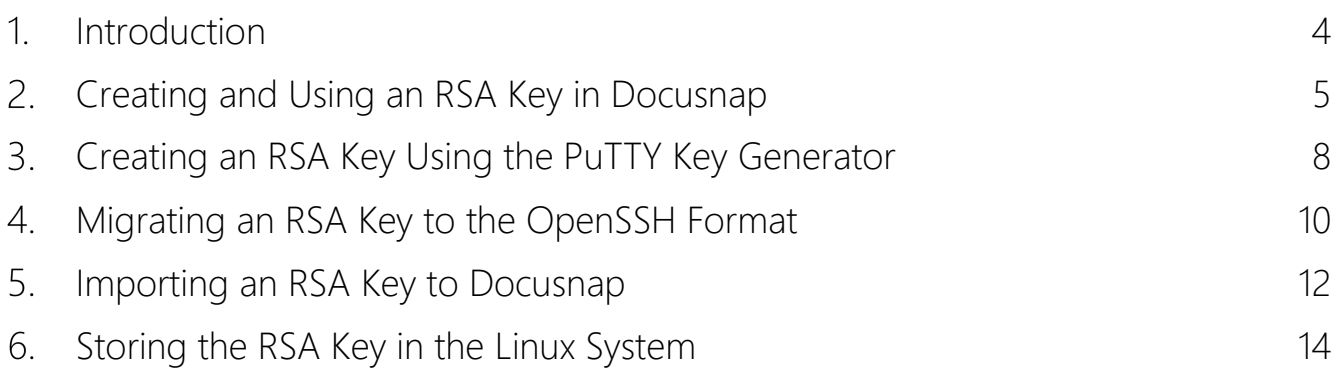

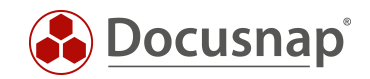

### <span id="page-3-0"></span>1. Introduction

Remote inventory scans of Linux systems with Docusnap must be performed by the root user. Only by logging in as root user, you can make sure to inventory each and every piece of information existing in the system. If you do not have access to the root user credentials or if root user access is blocked by SSH, there are two other possibilities for inventorying your Linux systems.

- 1. Use the script-based inventory process for Linux systems see the dedicated [HowTo document.](https://media.docusnap.com/media/doc/howto/DocusnapX_DocusnapScriptLinux_EN.pdf)
- 2. Use an RSA key for the authentication at remote systems

This HowTo document describes how to create an RSA key. You can subsequently use this RSA key to authenticate yourself at Linux systems when you need to inventory them.

IMPORTANT: As of version 10.0.884.3, Docusnap uses the OpenSSH format for generating a private SSH key. If you already used an RSA key in the predecessor version of Docusnap for authentication, you can continue to use it for a certain time. However, it is recommended to replace it as soon as possible – see [chapter 4.](#page-9-0)

Read the remainder of this HowTo document to learn in a step-by-step procedure how you can set up an RSA key:

[Chapter 2](#page-4-0) describes how to generally enable the use of a RSA key in Docusnap and how to create this RSA key in Docusnap.

[Chapter 3](#page-7-0) describes how you to create an RSA key by using the PuTTY Key Generator.

[Chapter 4](#page-9-0) describes how to convert an existing RSA key to the OpenSSH format to enable its continued use in the current Docusnap version.

[Chapter 5](#page-11-0) describes how to import the converted RSA key to Docusnap and to use it subsequently.

[Chapter 6](#page-13-0) describes how to specify and store the previously created and converted RSA key on Linux systems.

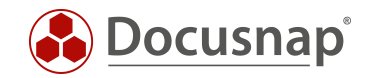

# <span id="page-4-0"></span>2. Creating and Using an RSA Key in Docusnap

In Docusnap, you can create an RSA key for inventorying Linux systems. This can be done in the Options dialog of the Inventory module.

Please note that you can only create one single RSA key in Docusnap!

Open the Options dialog by clicking the Options button.

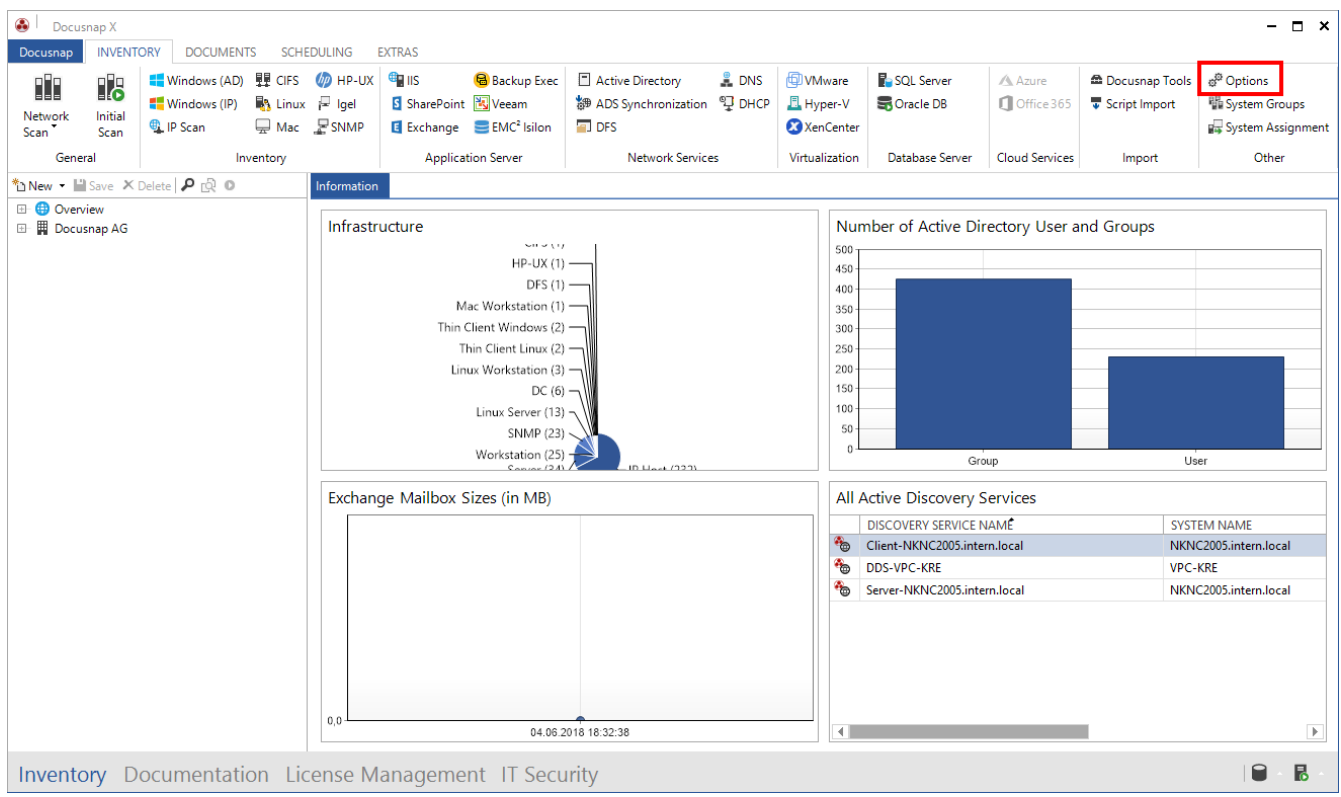

<span id="page-4-1"></span>Fig. 1 – Opening the Inventory Options

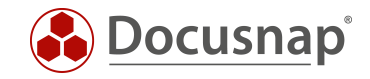

In the next step, enable the Use RSA Key for Inventory and click the New button to create the RSA key.

The key pair is encrypted using the RSA method. The key is then encrypted again and stored in the database. By default, no passphrase will be created.

If you want to enhance security and store an additional passphrase, you can create use a third-party product (e.g. PuTTY Key Gen) to create the RSA key. In this case, please refer to [chapter 3.](#page-7-0)

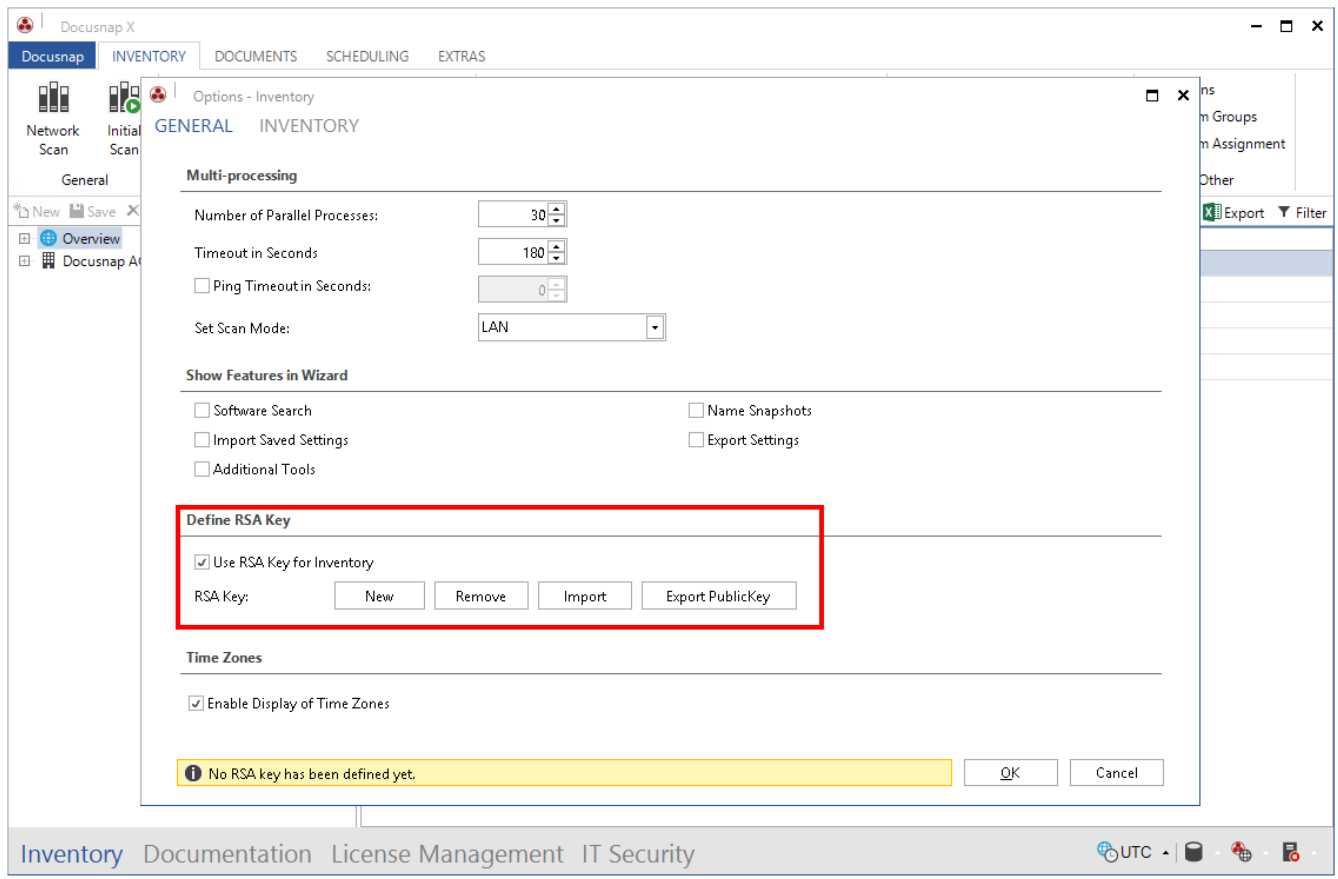

<span id="page-5-0"></span>Fig. 2 – Enabling and creating an RSA key

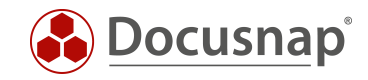

The Export PublicKey button allows you to export a public key that can then be stored on the Linux systems – see [chapter 6.](#page-13-0)

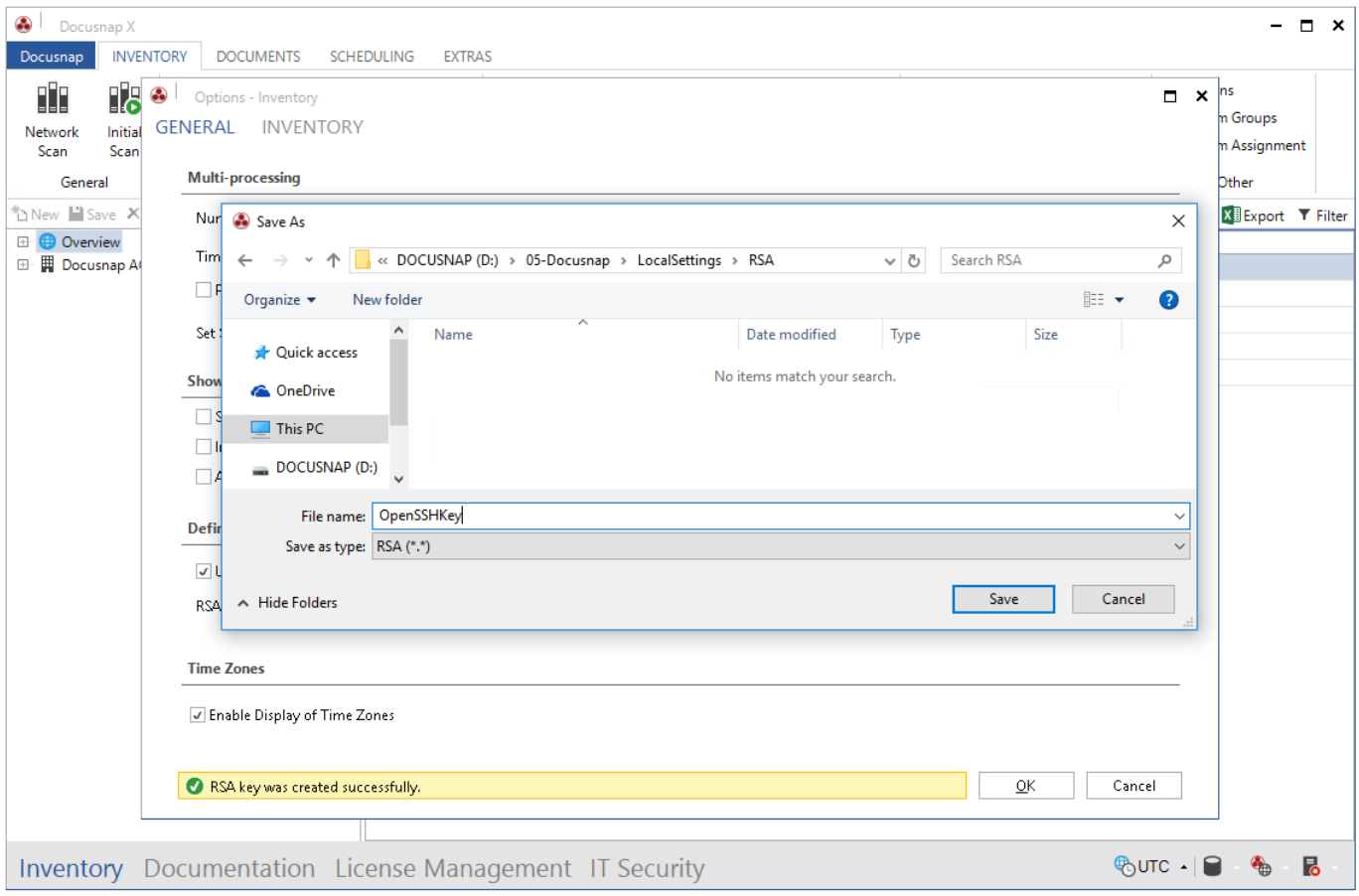

<span id="page-6-0"></span>Fig. 3 – Exporting the RSA key

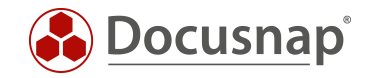

### <span id="page-7-0"></span>3. Creating an RSA Key Using the PuTTY Key Generator

To create the RSA key, start the PuTTY Key Generator (puttygen.exe) program.

Select the desired parameters for creating the key, e.g. RSA, number of bits: 4096. Then, click the Generate button and arbitrarily move the mouse in the program window until the progress bar indicates that the process is complete.

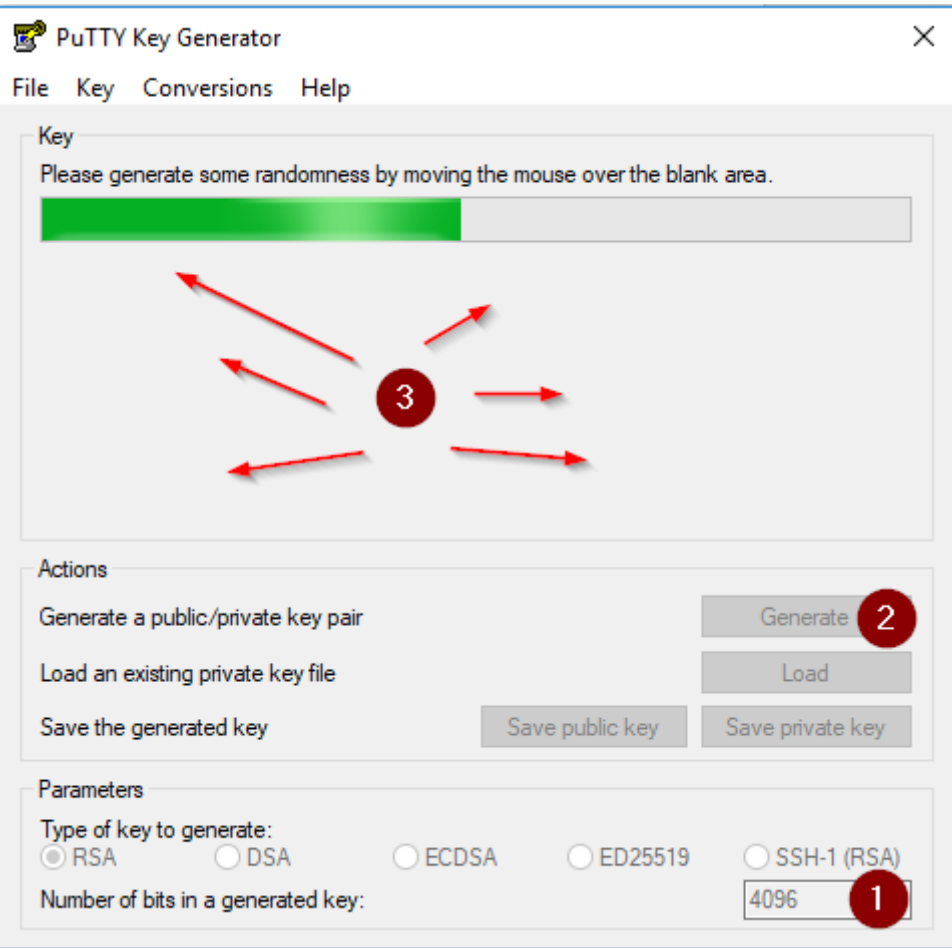

<span id="page-7-1"></span>Fig. 4 – Creating an RSA key in PuTTY

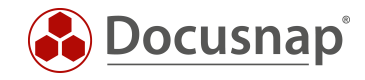

After creating the key, you can define a passphrase for enhanced security. Then, select the Conversions tab and click Export OpenSSH key.

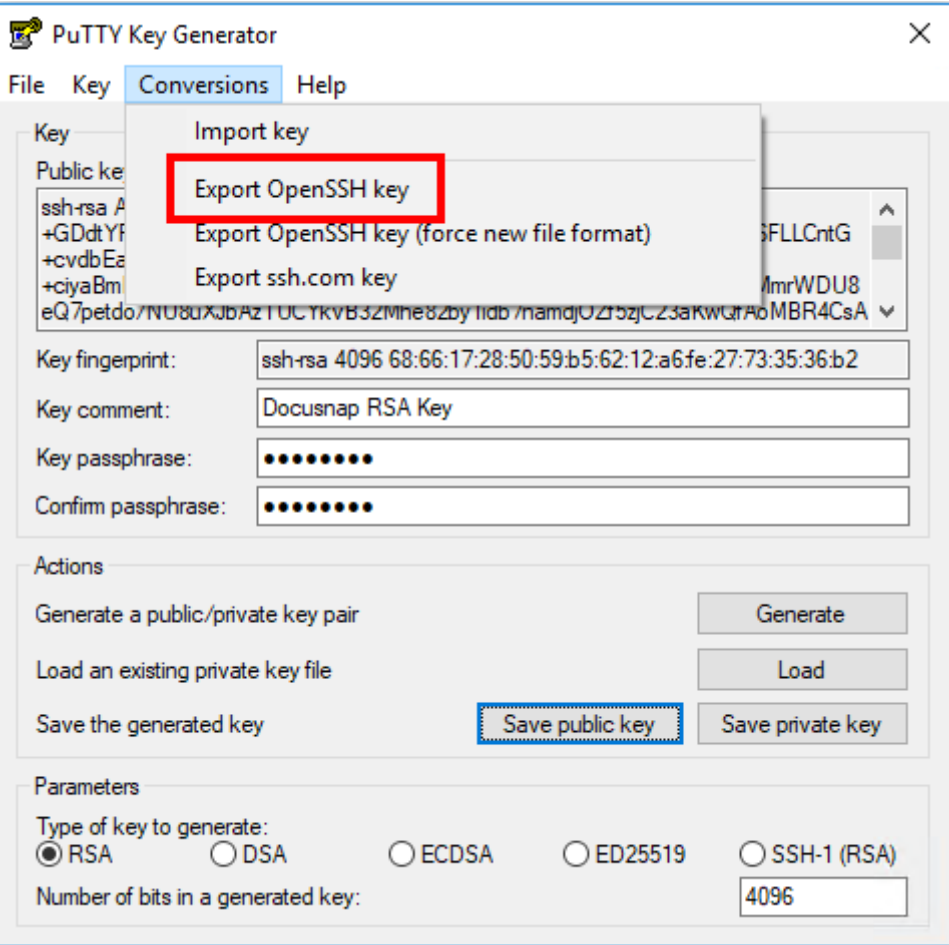

<span id="page-8-0"></span>Fig. 5 – Exporting the key to the OpenSSH format

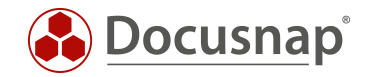

## <span id="page-9-0"></span>4. Migrating an RSA Key to the OpenSSH Format

As of version 10.0.884.3, Docusnap uses a new format (OpenSSH) for the private SSH key. If you are already using a key that is not in OpenSSH format, we recommend that you convert it.

Please note the following points before converting the private key:

- Create a database backup before performing the conversion.
- The previously used key must exist as a file. It is not possible to export the private key from within Docusnap.
- Please note that all existing Linux inventory jobs that were created with the previous RSA key format need to be edited and saved again after the new OpenSSH key has been imported. After this step, Docusnap will use the new RSA key for these inventory jobs.

For the key conversion, you need the PuTTY Key Generator (puttygen.exe) program.

Open PuTTY Key Generator and click Load to load the private key. If you are using a passphrase, you are now prompted to enter it.

Click the Conversions tab and select Export OpenSSH key to export the private key in OpenSSH format.

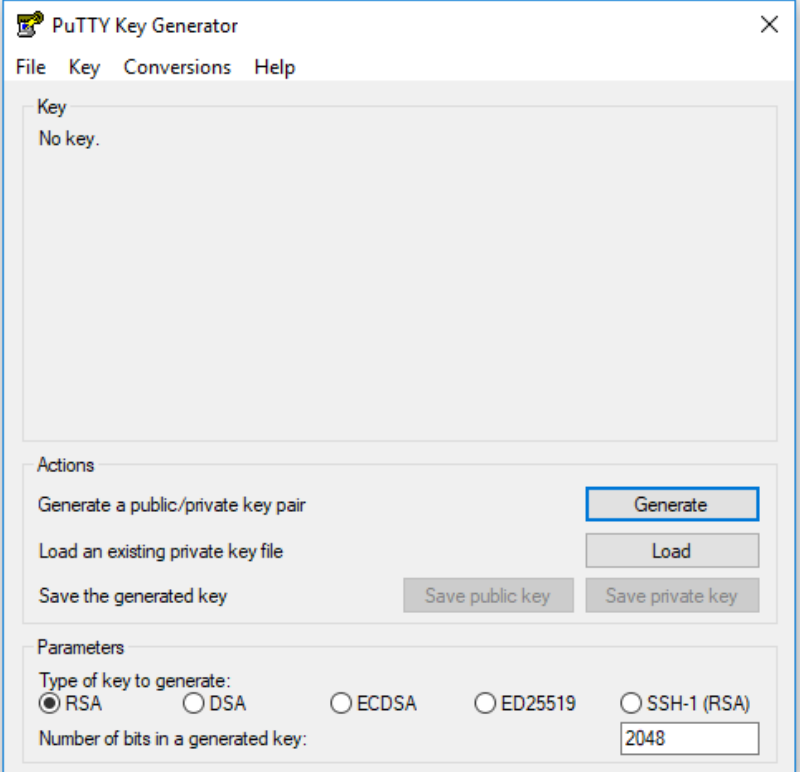

<span id="page-9-1"></span>Fig. 6 – Loading the private key in PuTTY Key Generator

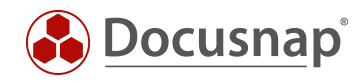

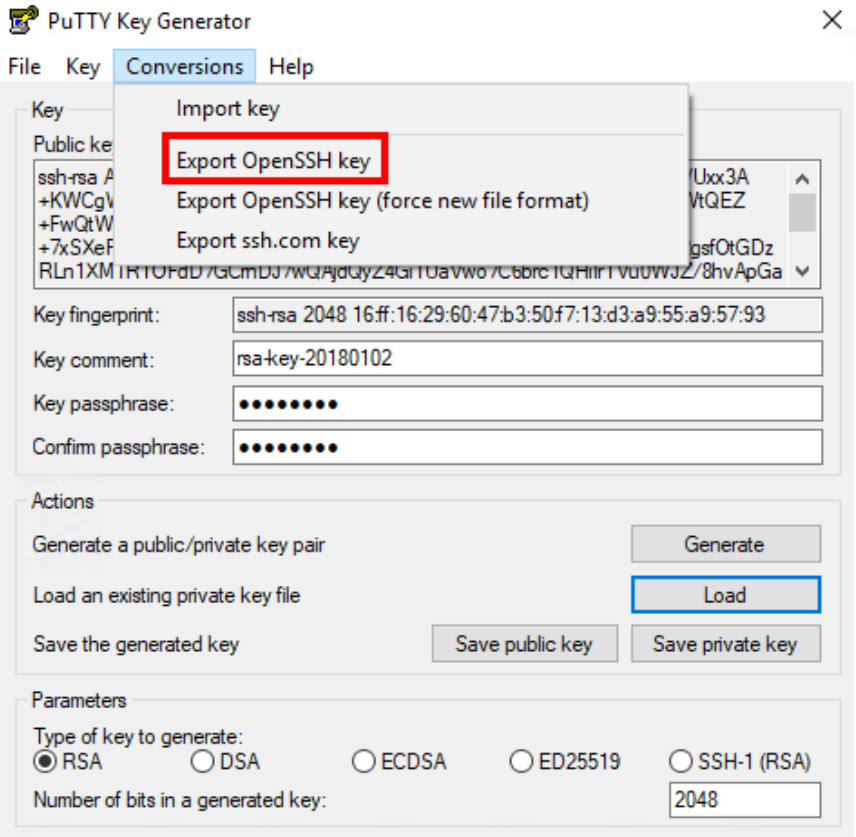

Fig. 7 – Exporting the private key

<span id="page-10-0"></span>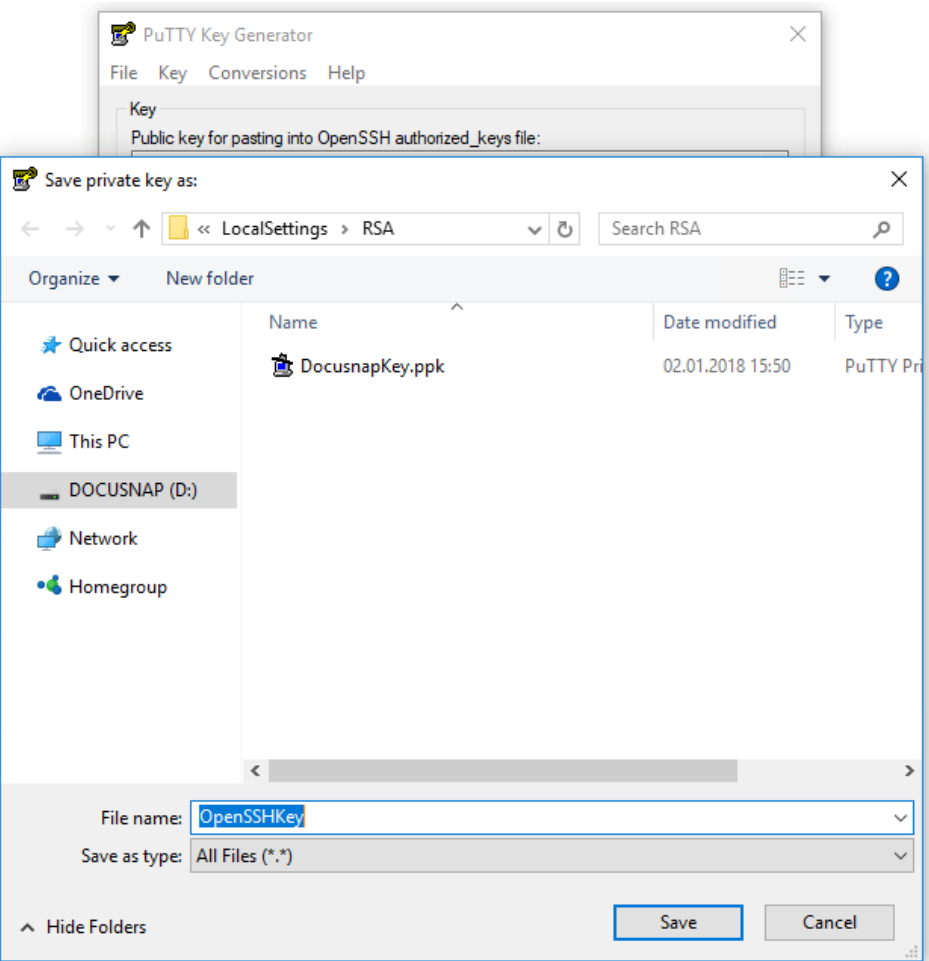

<span id="page-10-1"></span>Fig. 8 – Exporting the private key II

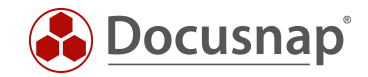

### <span id="page-11-0"></span>5. Importing an RSA Key to Docusnap

To import the converted or newly created RSA key to Docusnap, go to the Inventory Options, click Import, and select the private OpenSSH Key.

#### Important:

If you are already using an RSA key, remove it from your system first by clicking the Remove button.

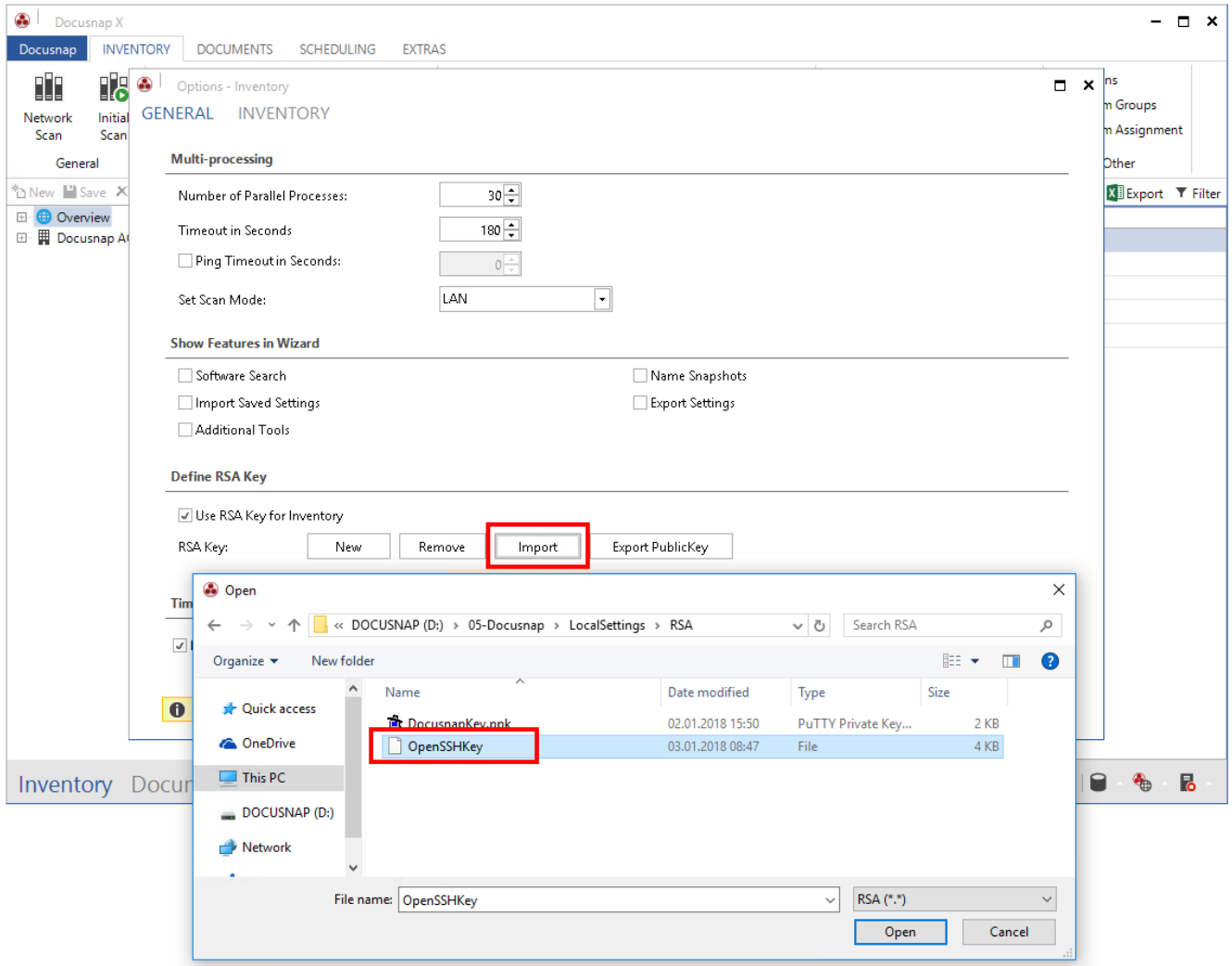

<span id="page-11-1"></span>Fig. 9 – Importing the converted key

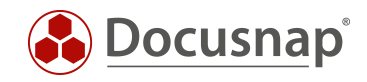

If you specified a passphrase for the key, you will be prompted to enter it. After that, the converted key is stored in Docusnap.

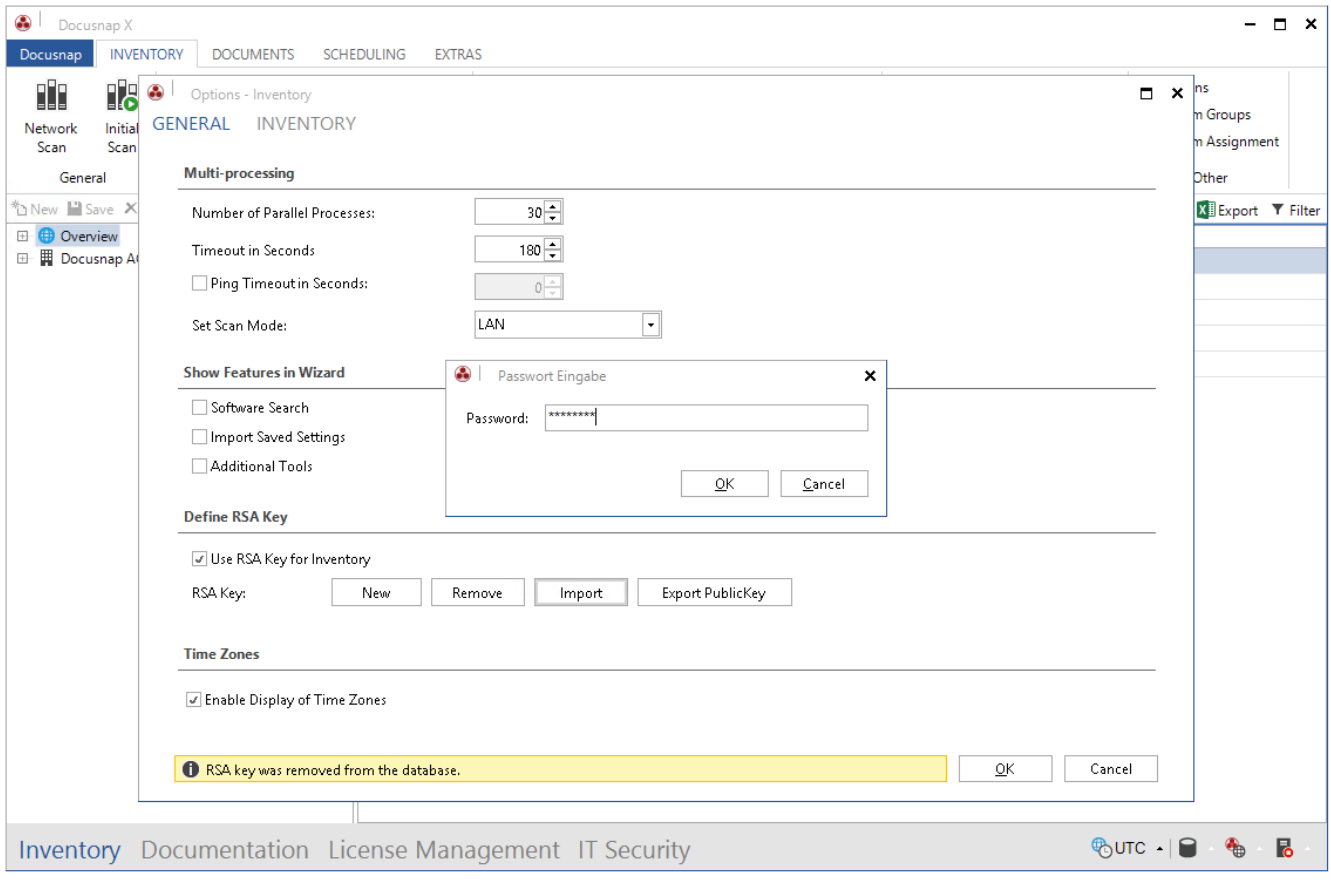

Fig. 10 – Entering the passphrase

<span id="page-12-0"></span>If you previously used an RSA key in the old format and scheduled Linux inventory jobs in Docusnap, make sure to edit these existing jobs and save them again. To do so, select the Scheduling tab in the Docusnap main screen and open the Jobs window. Locate your Linux inventory job and click Edit to edit it. You do not have to make any changes to the job itself, but only need to click through the steps of the job and save it again.

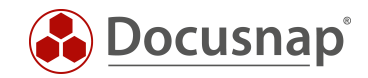

## <span id="page-13-0"></span>6. Storing the RSA Key in the Linux System

The steps described here may vary from one Linux distribution to the other. Please inform yourself beforehand in which file you have to enter the public key and in which directory you must store this file. The following application example applies to an Ubuntu system (version 14.04 – 64-bit).

This HowTo document uses the WinSCP software for storing the public key in the Linux system.

Open WinSCP and connect to the Linux system.

If the server is not yet known to the client, a security prompt appears. Click Yes to add the host key to the list of trusted computers.

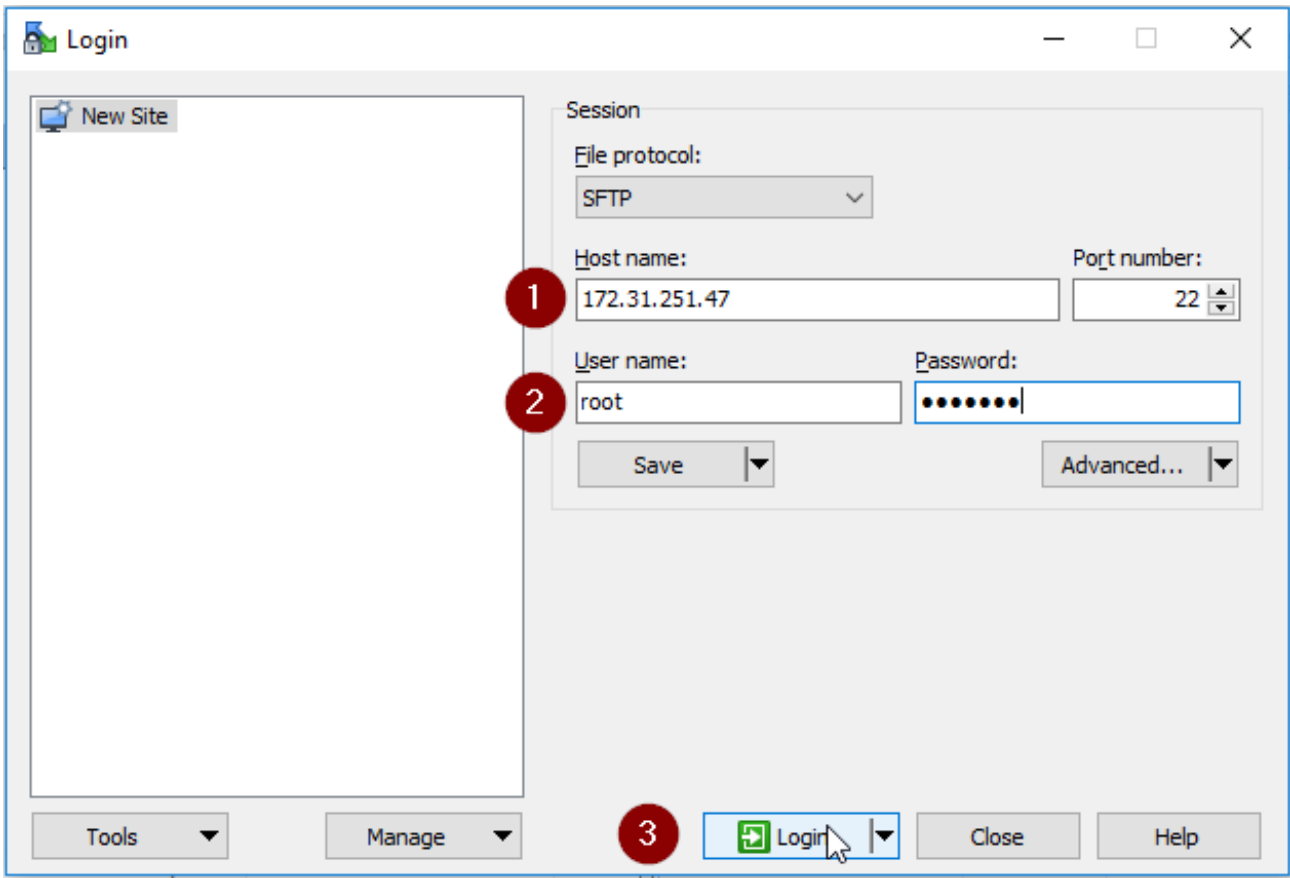

<span id="page-13-1"></span>Fig. 11 – Establishing a WinSCP connection

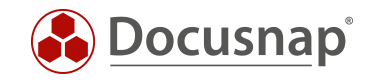

### Step 1

After the login, WinSCP displays the home directory of the logged-in user. If this is not the user account to be used in the future to connect via SSH, change to the appropriate home directory.

### Step 2

If hidden files and folders are not displayed, click the label that indicates the number of hidden files.

| Par root - root@172.31.251.47 - WinSCP                                             |  |                  |                     |                                                          |  |                     |   | п                | $\times$ |
|------------------------------------------------------------------------------------|--|------------------|---------------------|----------------------------------------------------------|--|---------------------|---|------------------|----------|
| Local Mark Files Commands Session Options Remote Help                              |  |                  |                     |                                                          |  |                     |   |                  |          |
| 田Bo Synchronize 3 GP 图 @ @ Queue -<br>$\cdot$ $\circ$<br>Transfer Settings Default |  |                  |                     |                                                          |  |                     |   |                  |          |
| root@172.31.251.47 PV New Session                                                  |  |                  |                     |                                                          |  |                     |   |                  |          |
|                                                                                    |  |                  |                     | $\Box$ root                                              |  |                     |   |                  |          |
| ■ Upload ▼    2' Edit ▼ ※ <i>☆</i> Be Properties   ■ B    H   El    図              |  |                  |                     | ■ Download ▼   2 Edit ▼ ※ di La Properties   曾 国   王 回 ▼ |  |                     |   |                  |          |
| C:\Files<br>/root                                                                  |  |                  |                     |                                                          |  |                     |   |                  |          |
| $\overline{\phantom{a}}$<br>Name                                                   |  | Size Type        | Changed             | ⊼<br>Name                                                |  | Size Changed        |   | <b>Rights</b>    |          |
| $\leftarrow$                                                                       |  | Parent directory | 20.12.2017 09:14:02 | €.                                                       |  | 22.05.2017 10:50:17 |   | rwxr-xr-x        |          |
|                                                                                    |  |                  |                     | bin                                                      |  | 05.05.2010 16:04:57 |   | rwxr-xr-x        |          |
|                                                                                    |  |                  |                     | Desktop                                                  |  | 22.11.2017 17:04:09 |   | <b>TWXT-XT-X</b> |          |
|                                                                                    |  |                  |                     | Documents                                                |  | 22.05.2017 10:44:56 |   | $T$ WX------     |          |
|                                                                                    |  |                  |                     | inst-sys                                                 |  | 22.05.2017 10:18:05 |   | rwxr-xr-x        |          |
|                                                                                    |  |                  |                     |                                                          |  |                     |   |                  |          |
|                                                                                    |  |                  |                     |                                                          |  |                     |   |                  |          |
|                                                                                    |  |                  |                     |                                                          |  |                     |   |                  |          |
|                                                                                    |  |                  |                     |                                                          |  |                     |   |                  |          |
|                                                                                    |  |                  |                     |                                                          |  |                     |   |                  |          |
| $\overline{\phantom{a}}$                                                           |  |                  | $\rightarrow$       | ∢                                                        |  |                     |   |                  |          |
| 34 hidden<br>$\mathcal{P}$<br>$0B$ of $0B$ in $0$ of $0$<br>0 B of 0 B in 0 of 4   |  |                  |                     |                                                          |  |                     |   |                  |          |
|                                                                                    |  |                  |                     |                                                          |  |                     |   |                  |          |
|                                                                                    |  |                  |                     |                                                          |  | SFTP-3<br>Α         | 电 | 0:01:20          |          |

Fig. 12 – Connection to the target system is established

<span id="page-14-0"></span>Change to the .ssh directory and edit the authorized\_keys file residing there.

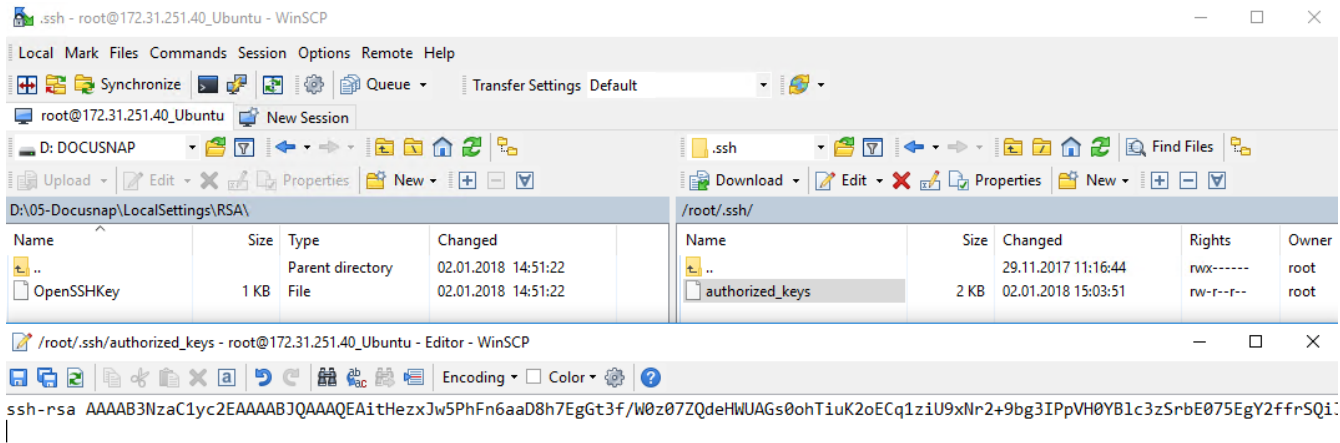

<span id="page-14-1"></span>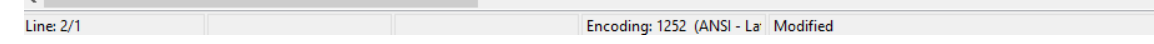

Fig. 13 – Editing the authorized\_keys file

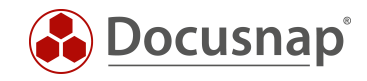

To specify the previously created RSA key, you need to export the public key from Docusnap. To do so, go to the Inventory Options, click the Export PublicKey button and save the file. Open the file in a text editor and copy the public key to the clipboard.

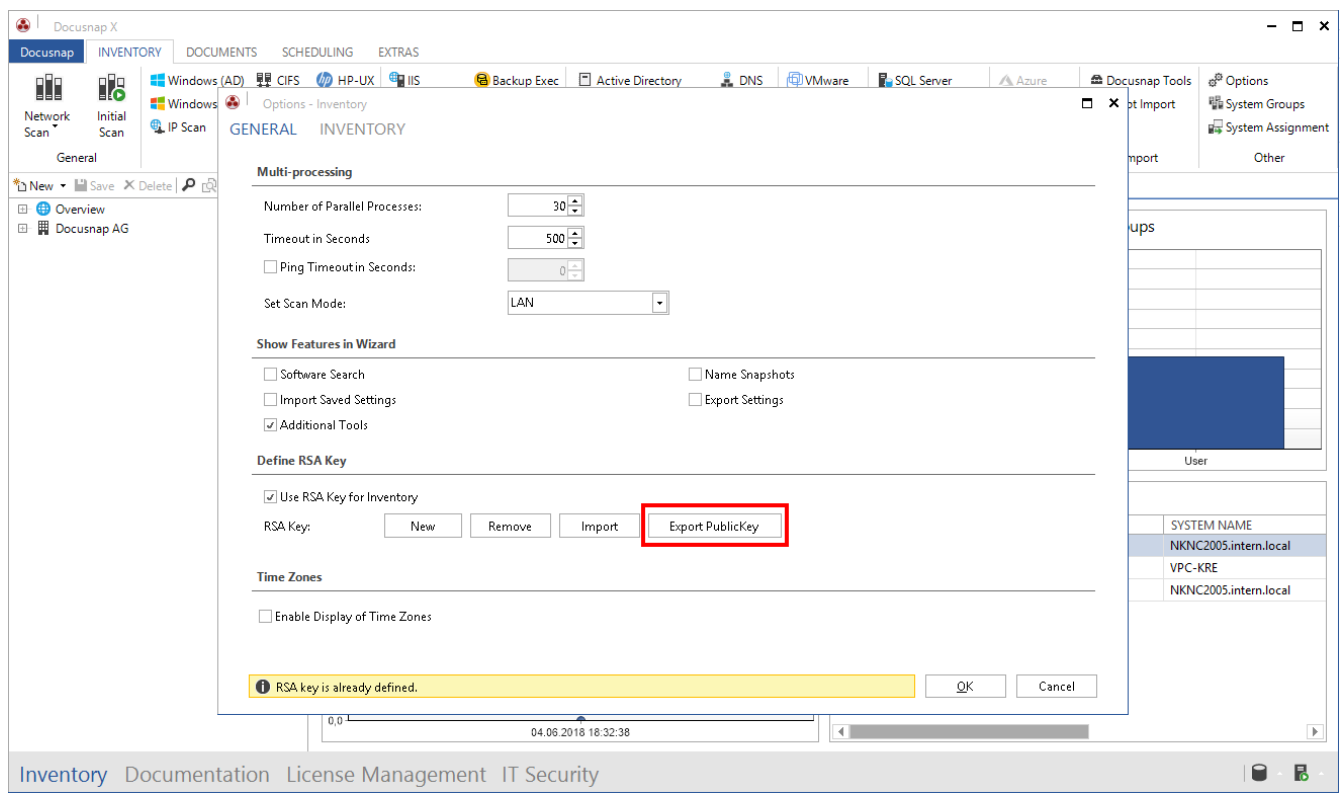

<span id="page-15-0"></span>Fig. 14 – Exporting the Docusnap PublicKey

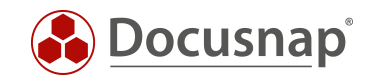

Change back to WinSCP and insert the public key in a new row. Save the file.

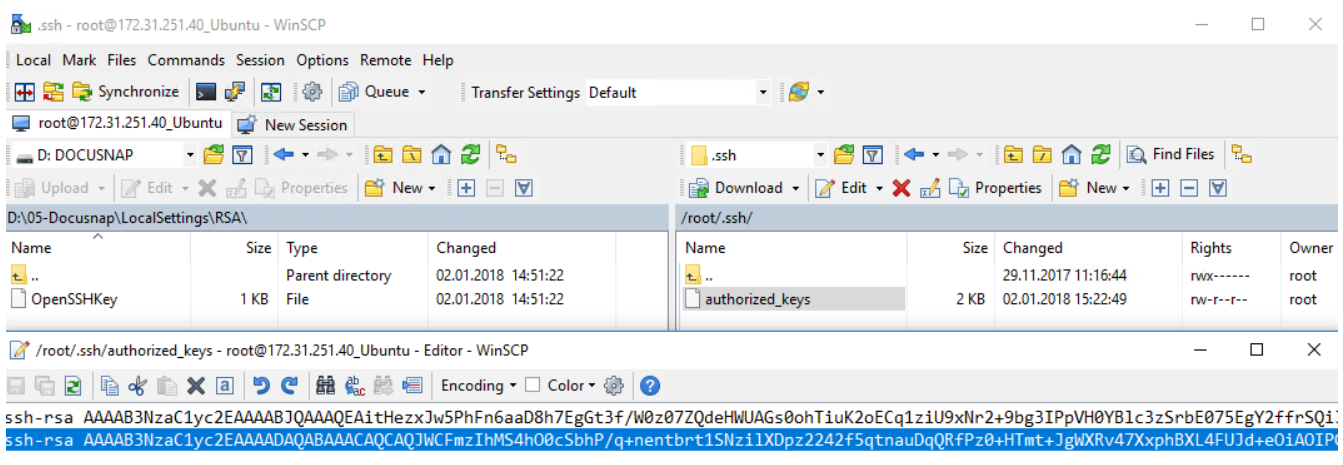

<span id="page-16-0"></span>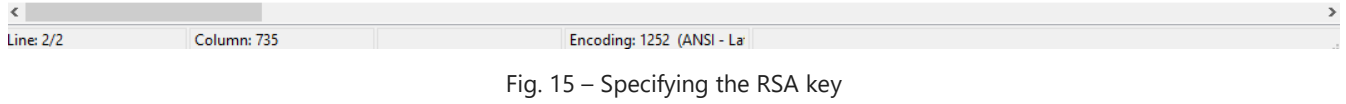

The public key is now available on the target system. This means that you can start the inventory scan of this system. You only have to enter the user name in the inventory wizard.

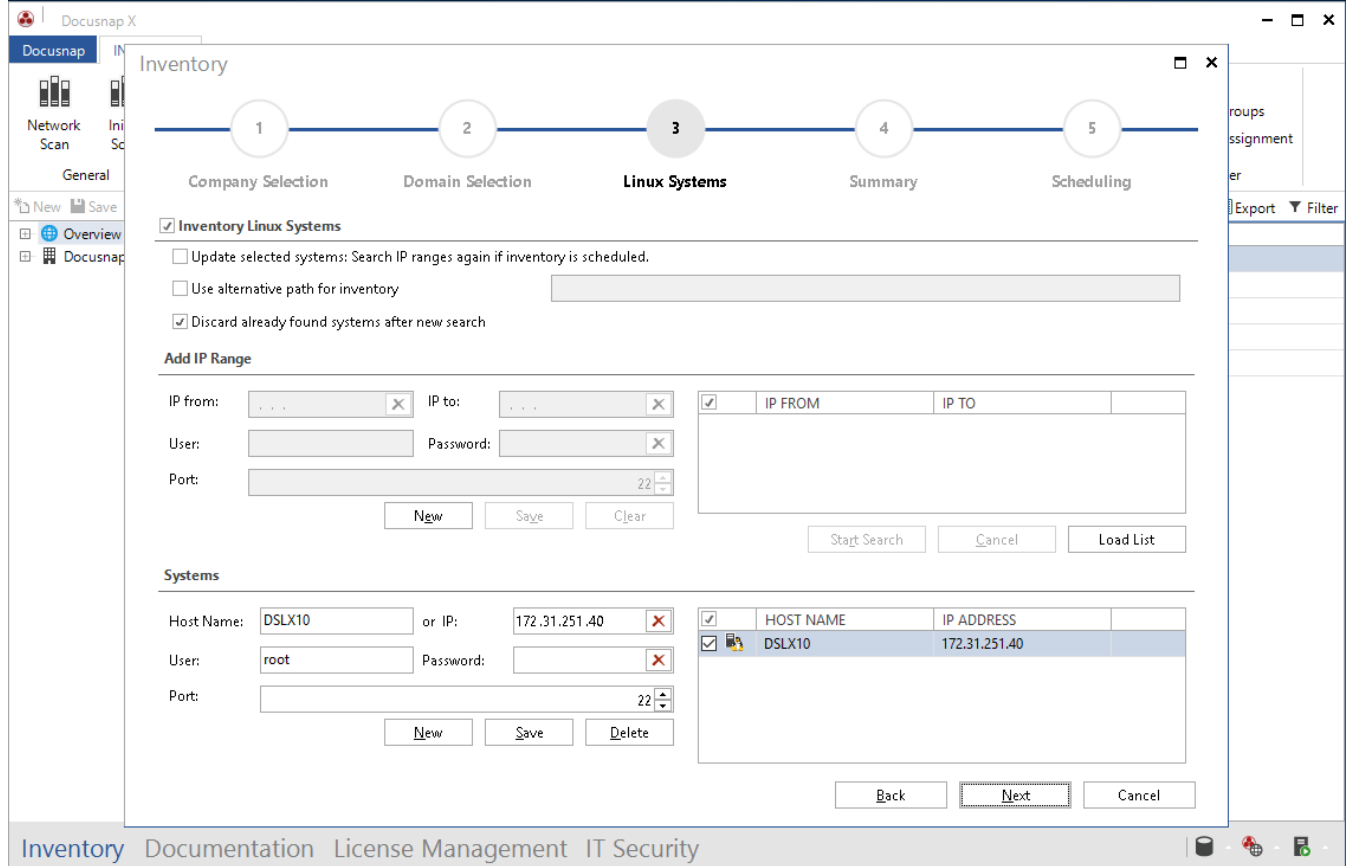

<span id="page-16-1"></span>Fig. 16 – Linux inventory wizard

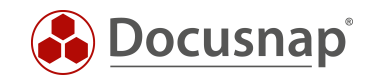

### **LIST OF FIGURES**

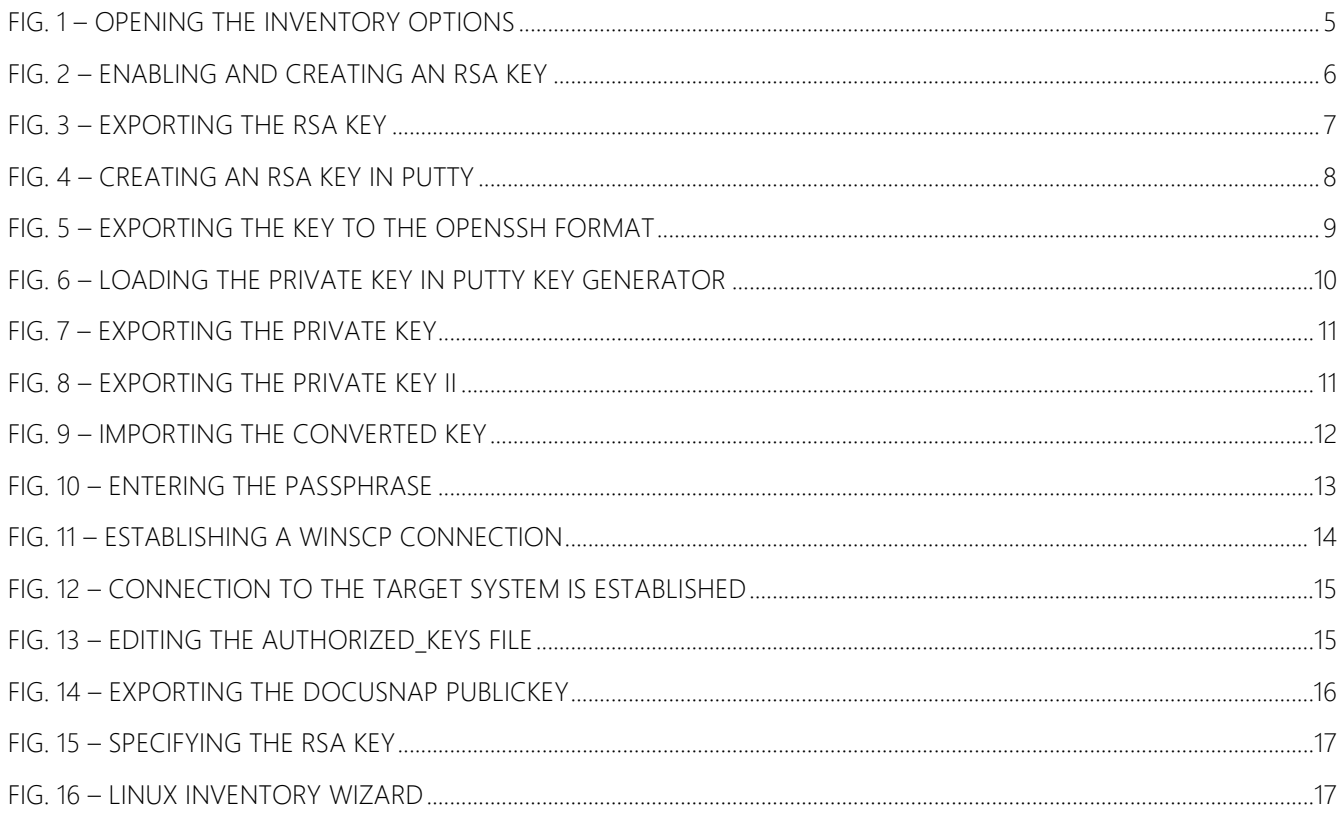

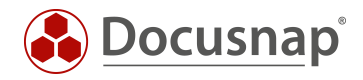

#### VERSION HISTORY

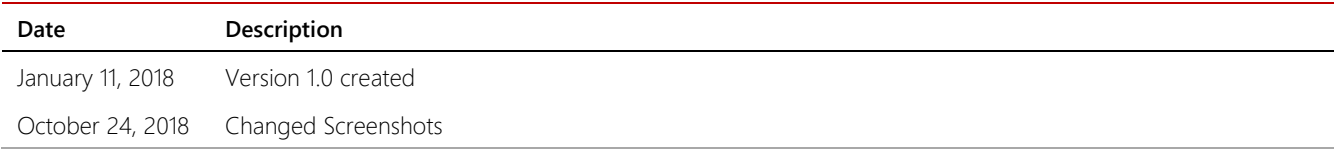

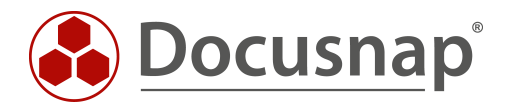